# INSTRUKCJA IMPORTOWANIA POMIARÓW DO CERTYFIKACJI SIECI Z MIERNIKA IDEAL LANTEK II-500

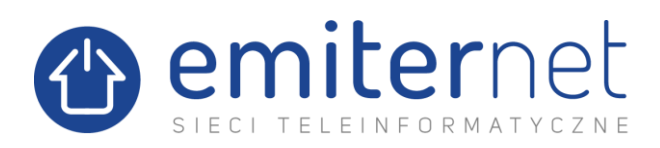

#### **1. POBIERANIE OPROGRAMOWANIA**

Najnowsze dostępne oprogramowanie można znaleźć na stronie internetowej:

<https://www.idealnetworks.net/support/downloads/software/>

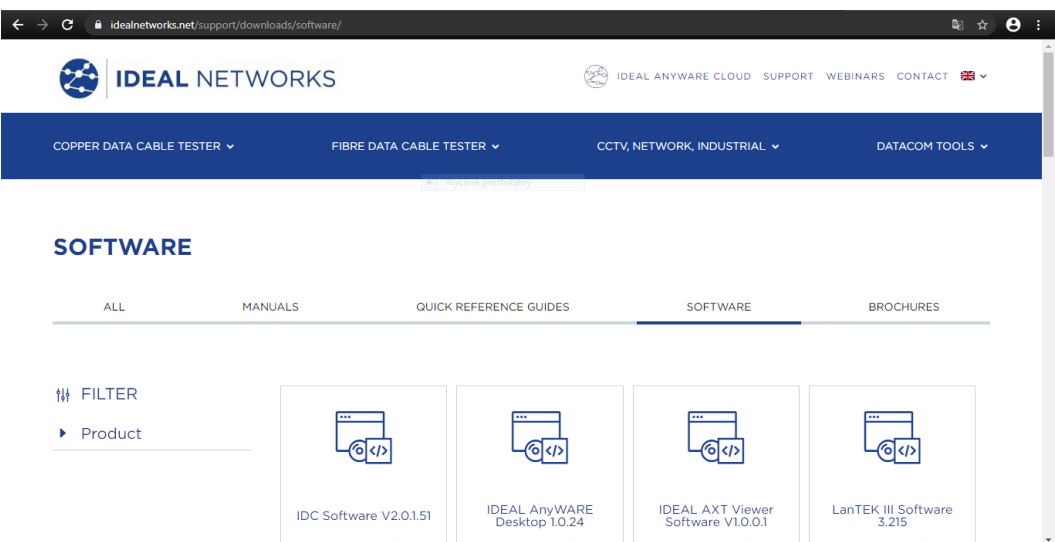

Korzystając w możliwości filtrowania umieszczonej z lewej strony, należy znaleźć posiadany miernik i pobrać plik instalacyjny.

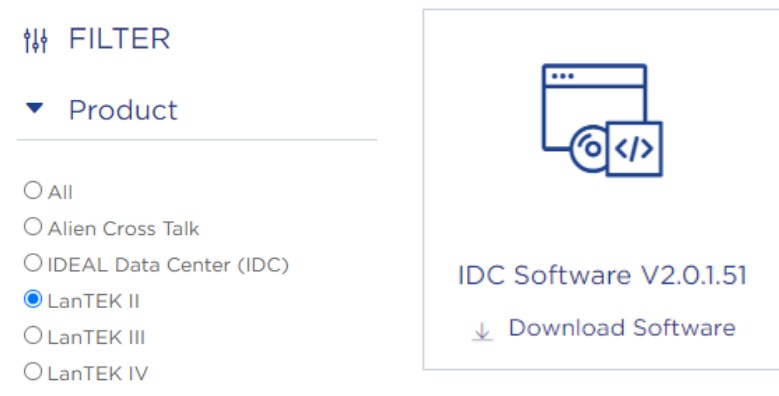

UWAGA: aby umożliwić pobieranie oprogramowania ze strony producenta, konieczne może być utworzenie darmowego konta użytkownika – do okna należy wpisać swoje dane:

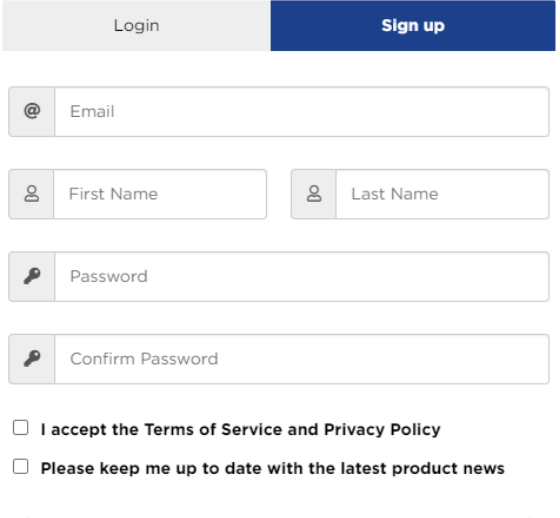

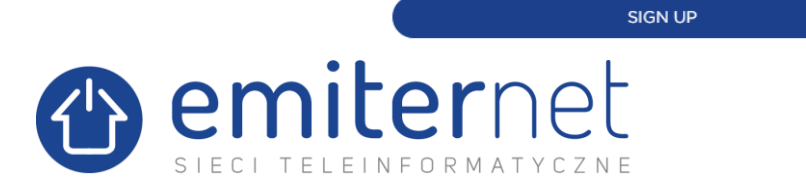

WAŻNE – w miarę rozwoju oprogramowania, producent może wyszczególnić wersje dedykowane do wersji systemu operacyjnego; do importu używaj programu IDEAL DataCENTER w wersji dedykowanej do posiadanego systemu operacyjnego, tj. x86 lub x64.

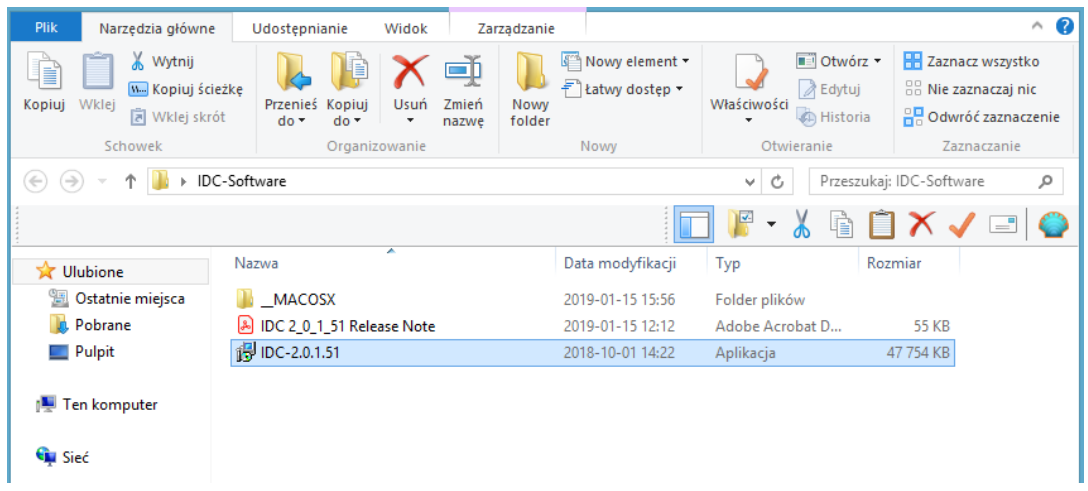

Po uruchomieniu instalatora, można wybrać język systemu – domyślnie wybrany jest angielski:

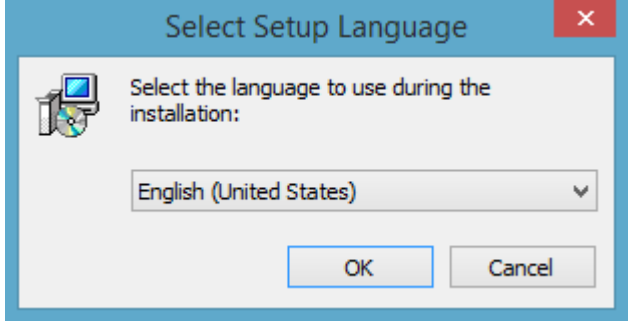

UWAGA: przed instalacją należy zapoznać się z warunkami licencjonowania użytkowania programu

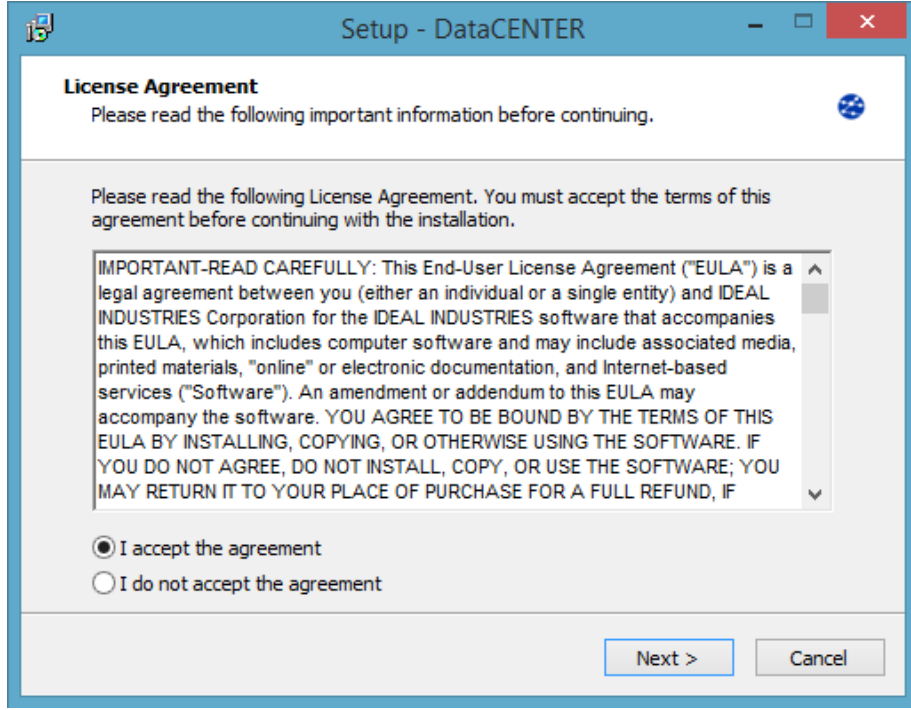

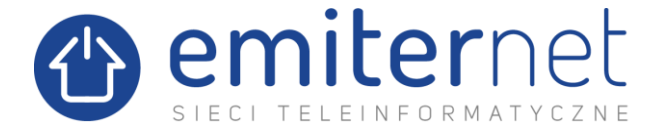

Po zaakceptowaniu instalator poprosi o wybranie miejsca instalacji, oraz informuje o wymaganym miejscu na dysku twardym, a następnie zapyta o utworzenie skrótu w menu start oraz na pulpicie.

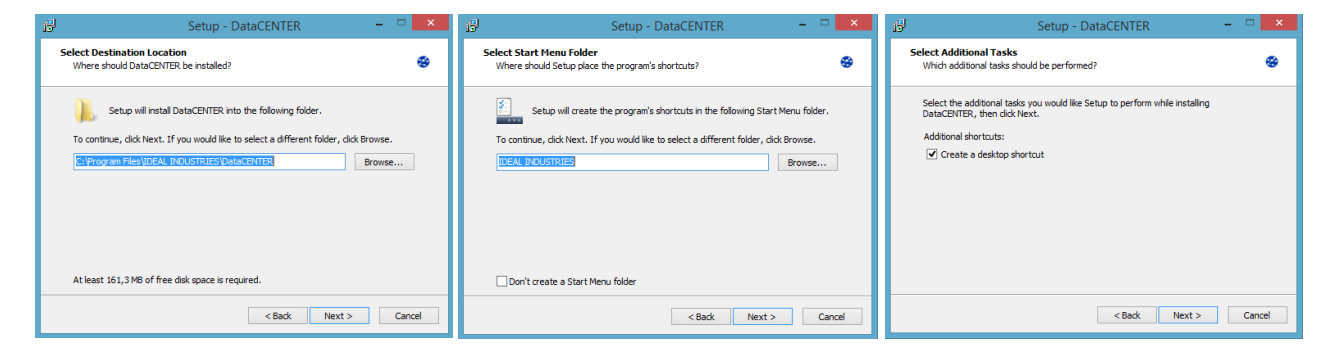

Po zapoznaniu się z podsumowaniem wybranych opcji, można przejść do instalacji.

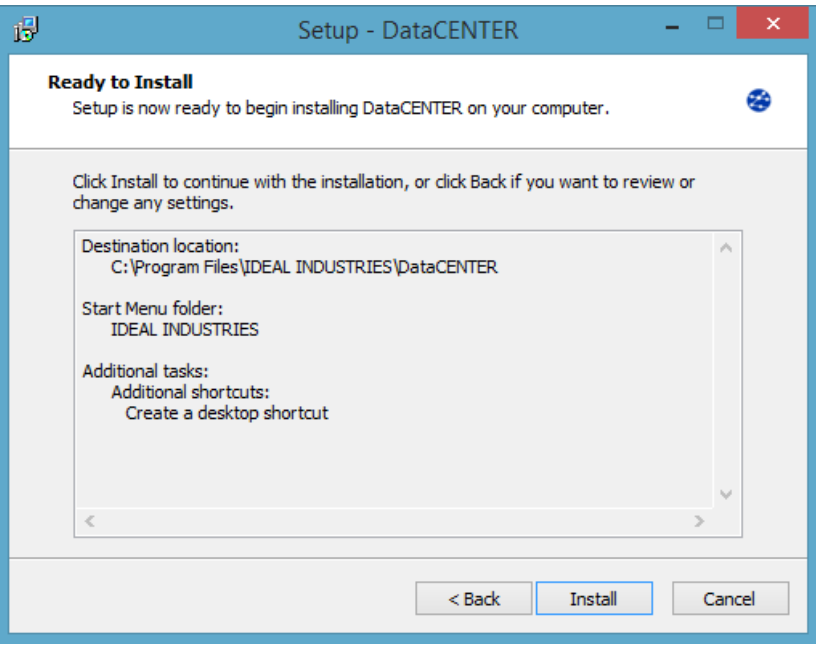

Po ukończeniu, instalator zaproponuje uruchomienie programu, można go także uruchomić z dostępnych skrótów.

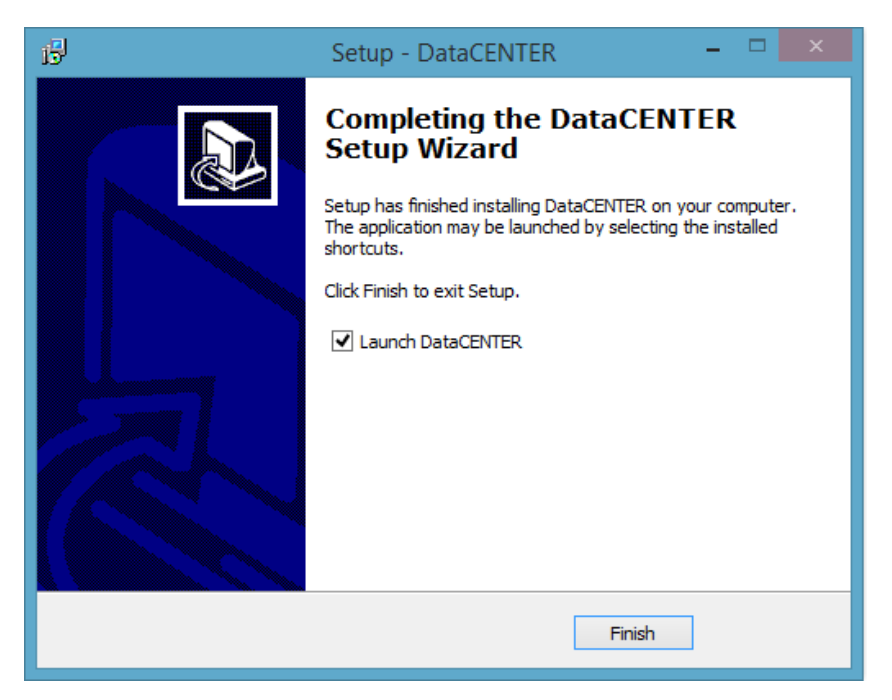

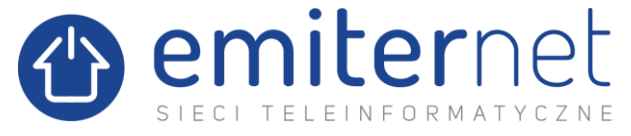

## **2. IMPORT POMIARÓW Z MIERNIKA**

W celu włączenia miernika należy wcisnąć przycisk znajdujący się w prawej, dolnej części urządzenia.

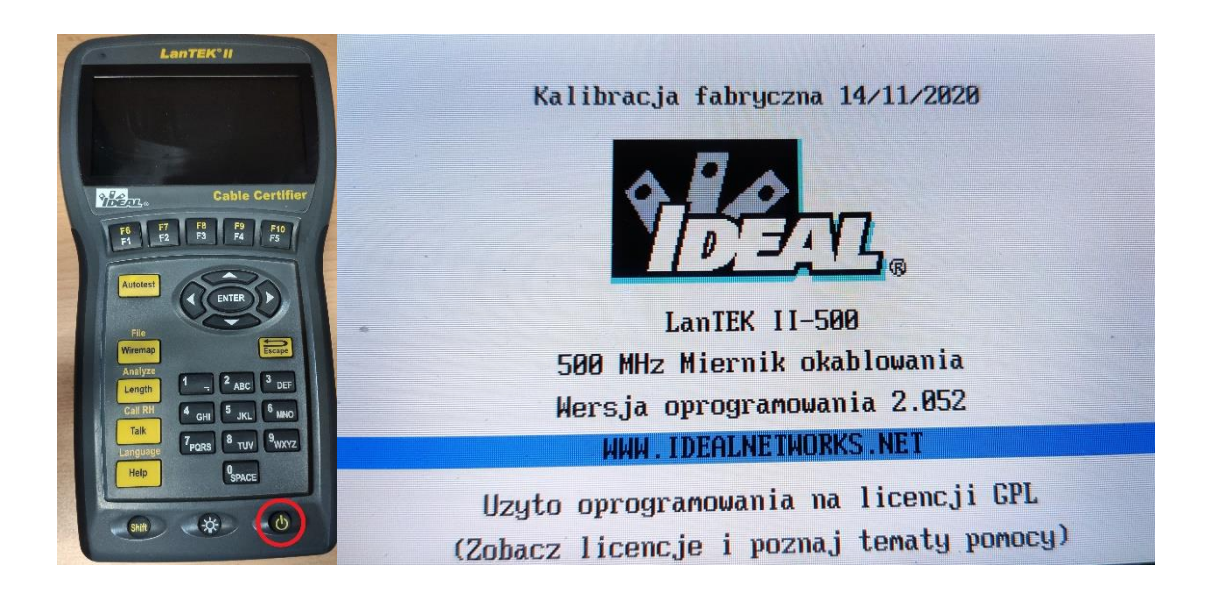

Po uruchomieniu urządzenia należy wpiąć pendrive do portu znajdującego się na prawej krawędzi urządzenia.

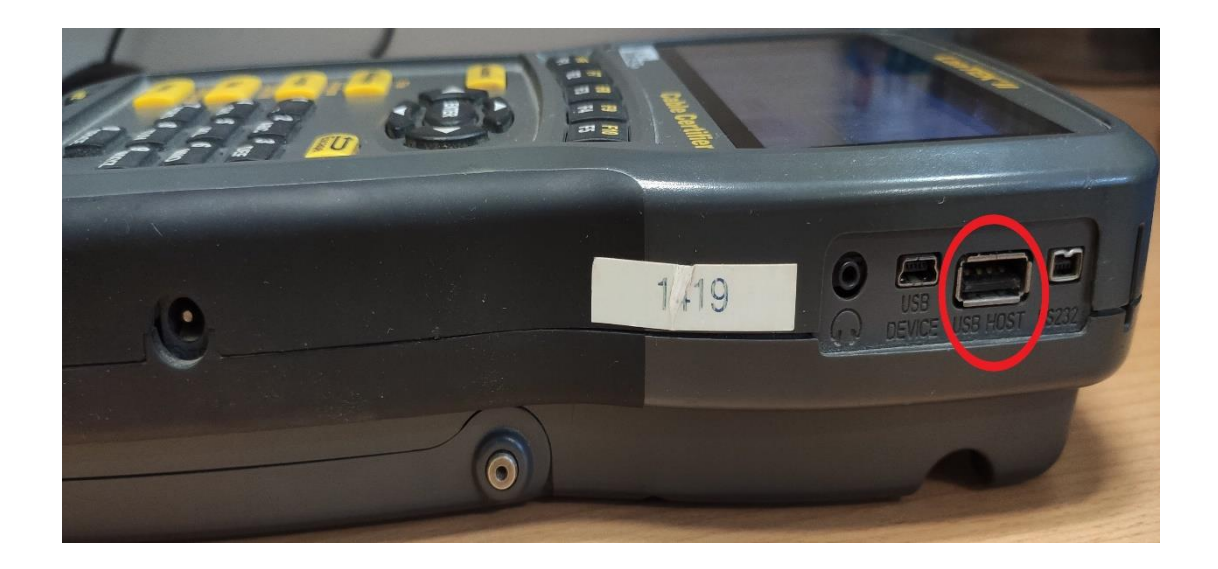

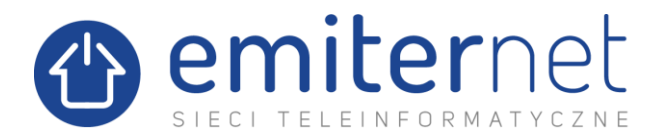

Następnie należy wyszukać na ekranie opcję **,,Zapisane testy"** i otworzyć ją za pomocą przycisku **,,ENTER"**.

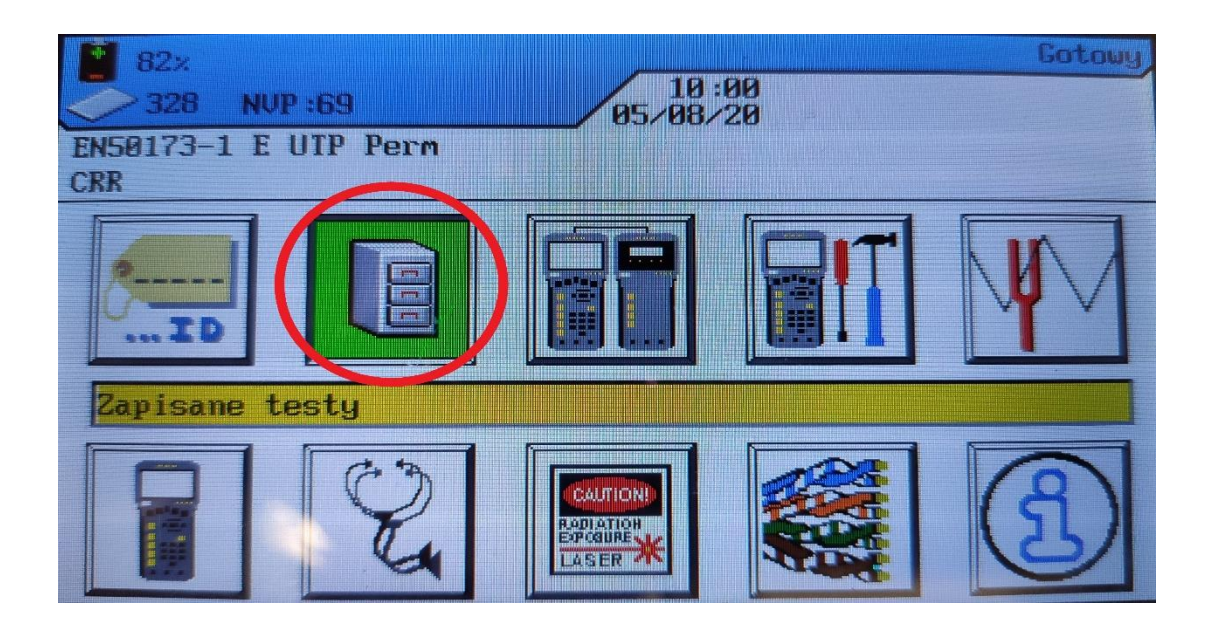

Z listy katalogowej wybieramy interesujące nas foldery za pomocą przycisku **,,F1/F6"**.

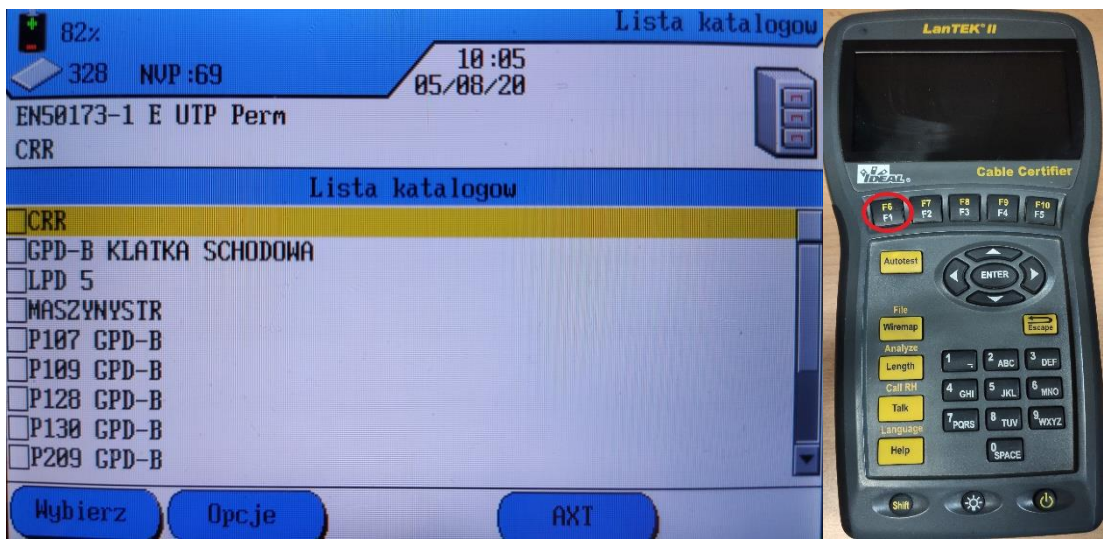

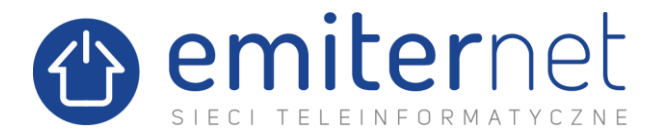

Następnie przy użyciu przycisku **,,F2/F7"** należy wejść w opcje i wybrać **,,Kopiuj zaznaczone katalogi do pendrive USB''** i zatwierdzić przyciskiem **,,ENTER"**.

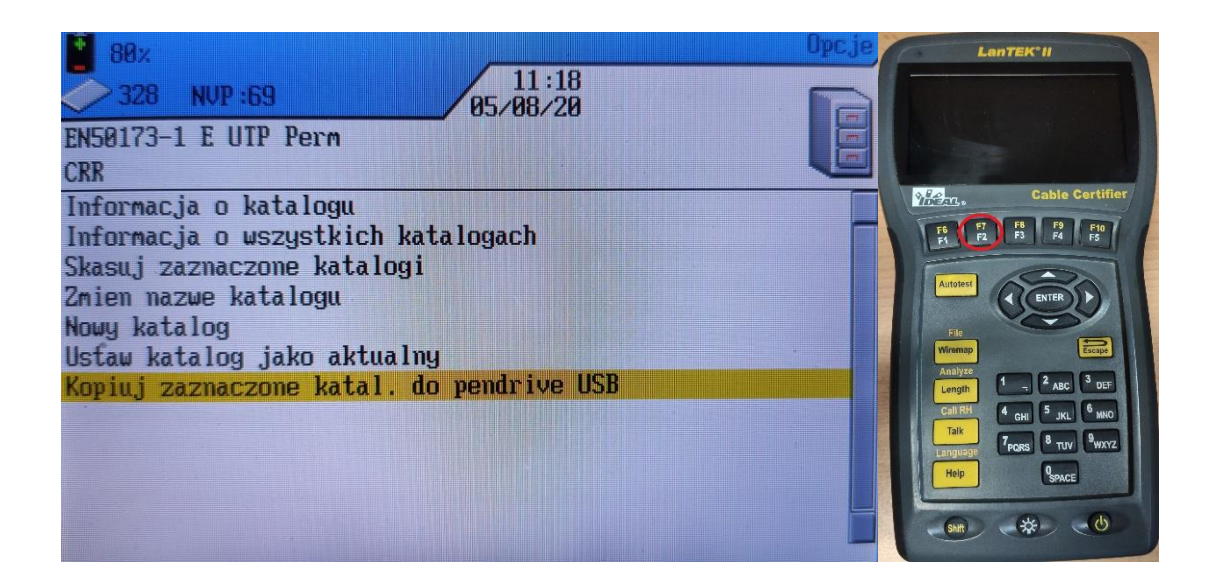

Po poprawnym przesłaniu folderów należy wyjść do głównego menu za pomocą przycisku **,,Escape"** i wyłączyć miernik przy użyciu przycisku znajdującego się na dole urządzenia.

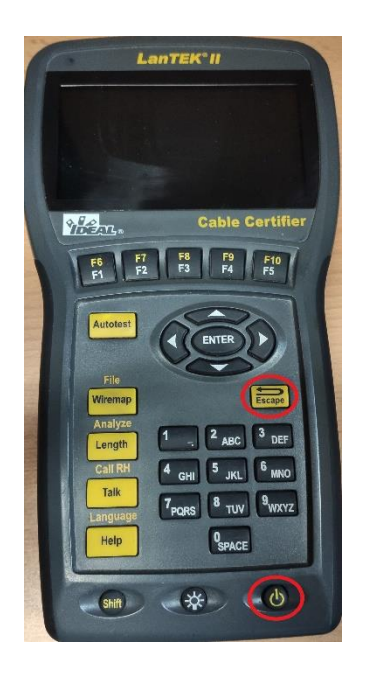

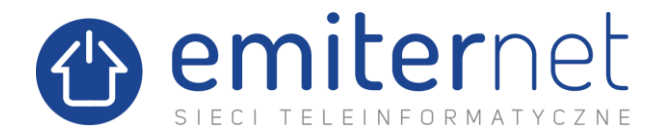

## **3. PRACA Z PROGRAMEM IDEAL DATACENTER**

Wygląd głównego okna programu:

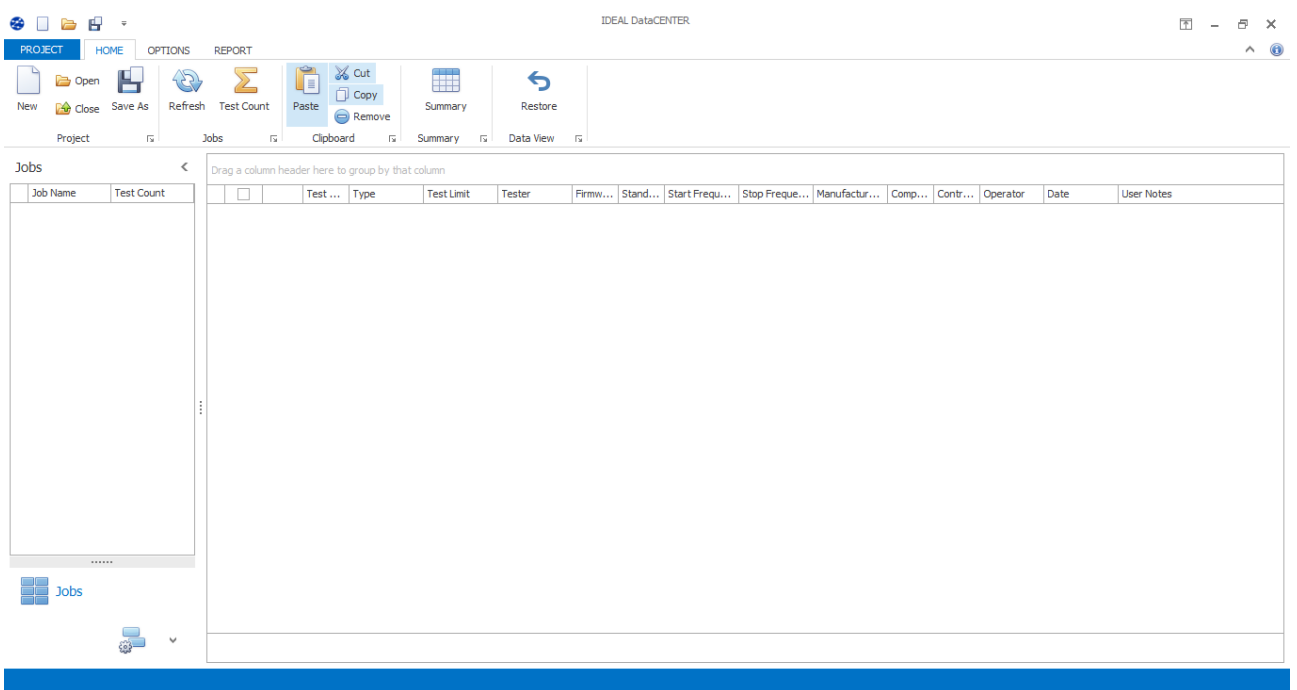

Import należy zacząć od utworzenia nowego projektu poprzez wybranie przycisku "New" w lewym górnym rogu, następnie należy wskazać jego lokalizację oraz nazwę, dowolnie wedle własnych preferencji.

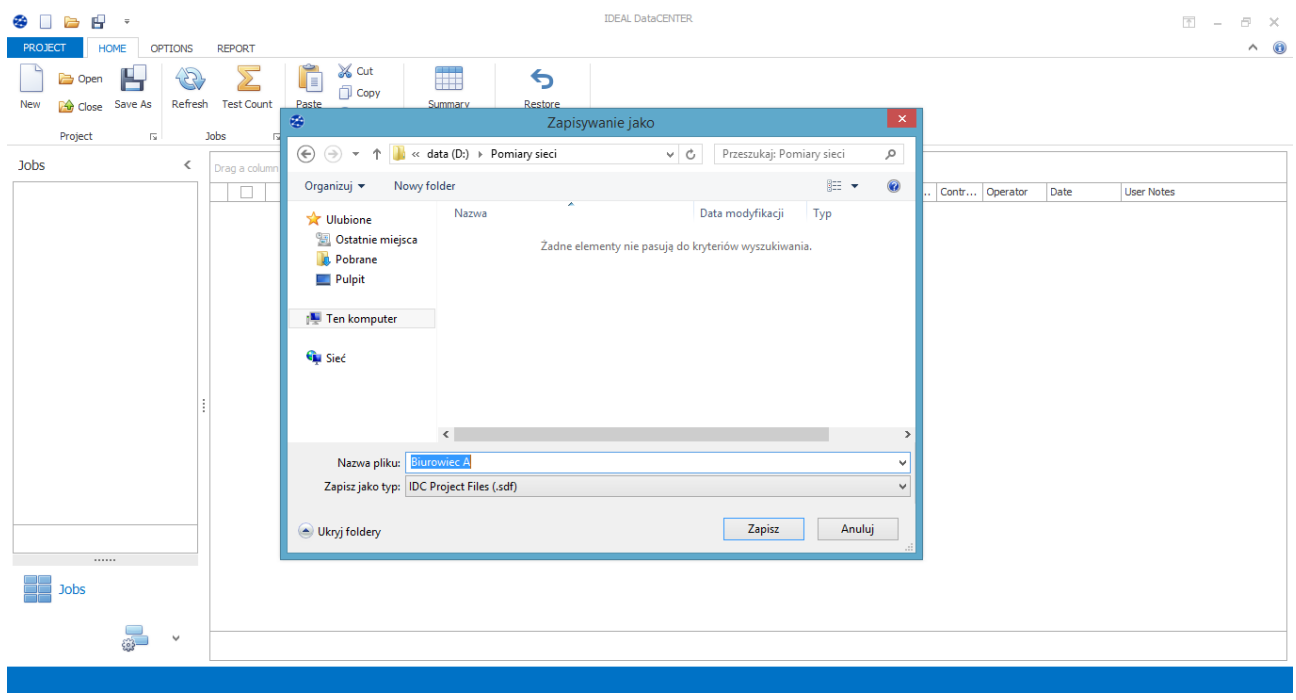

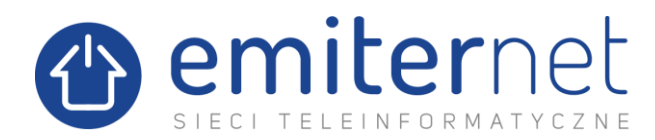

Do wykonania importu, należy użyć przycisku "Load Tests", umieszczonego w lewym dolnym rogu.

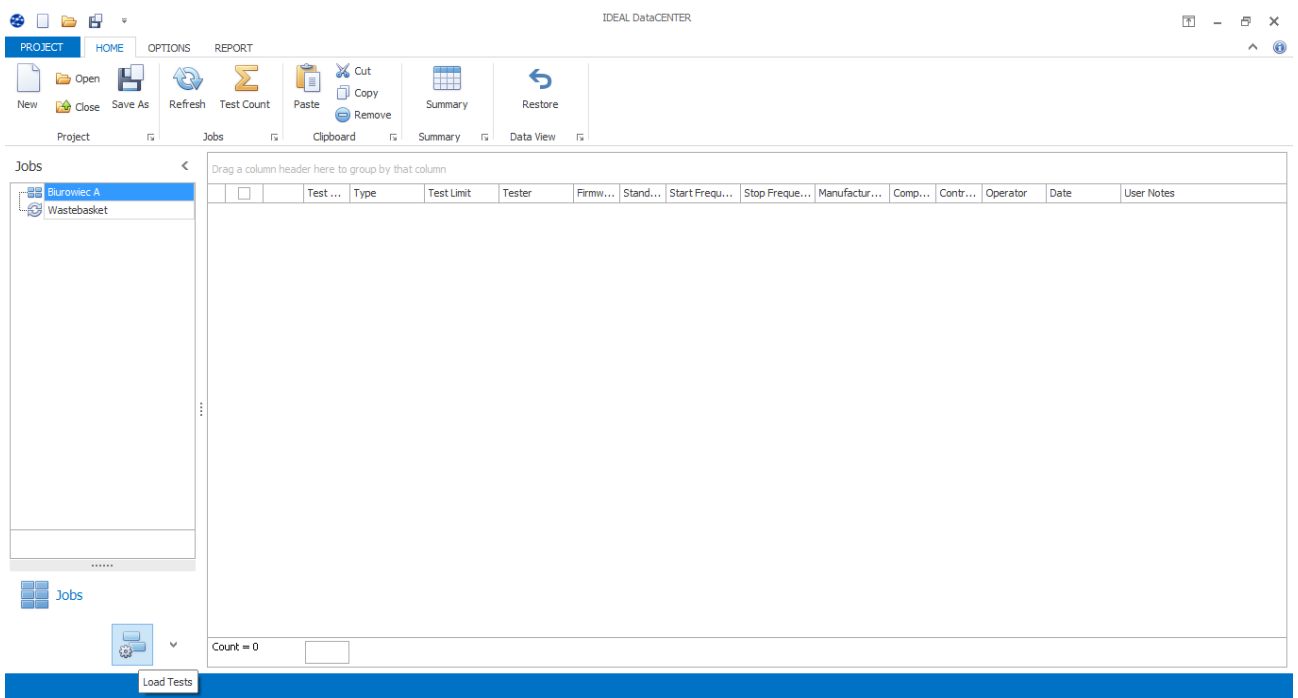

Teraz należy wskazać lokalizację zgranych z miernika pomiarów, podświetlić folder z wykonanymi pomiarami oraz zaimportować do programu przyciskiem "Load selected folder". Celem weryfikacji poprawności wskazania folderu, na dole okna przy polu "Total Test Count = XX" widnieje kontrolne wskazanie o ilości pomiarów folderze, gdzie "**XX"** to ilość dokonanych pomiarów.

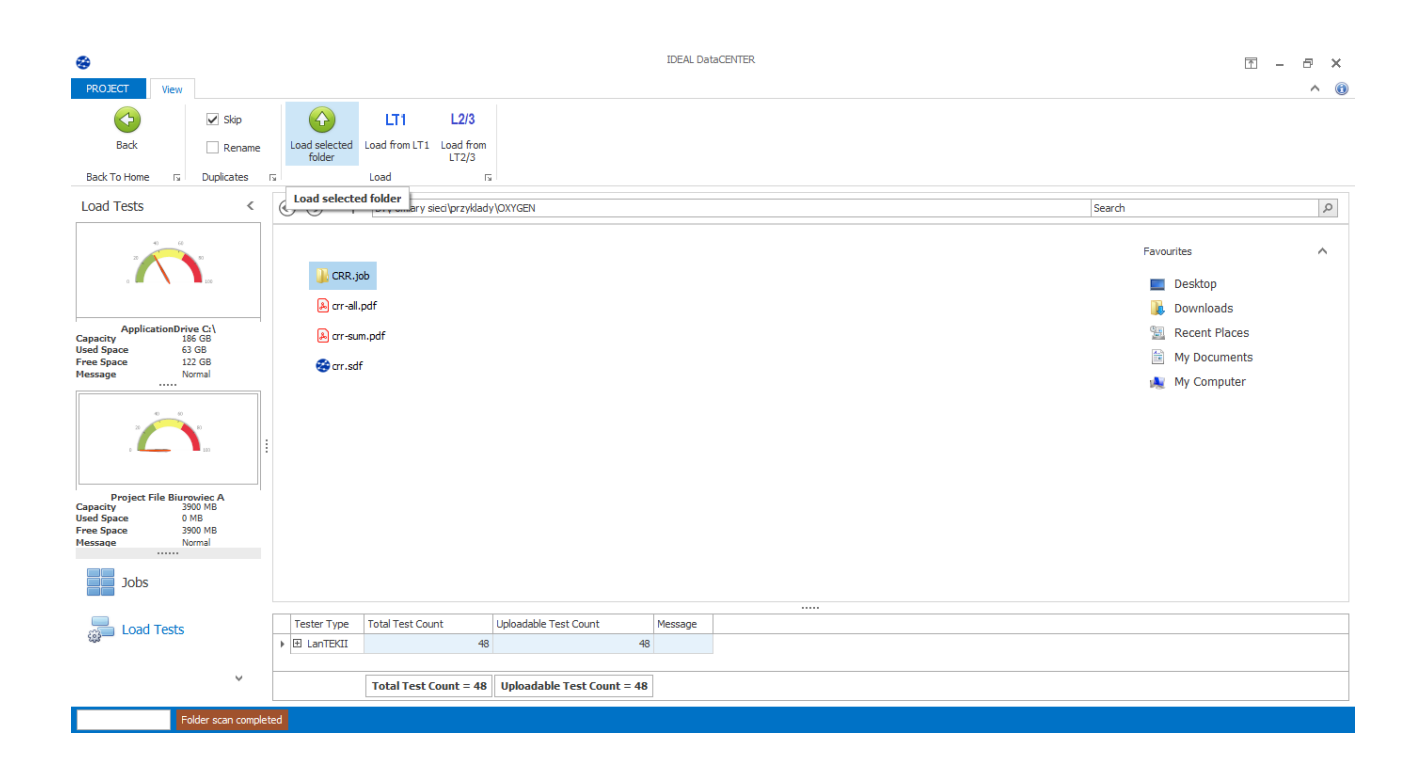

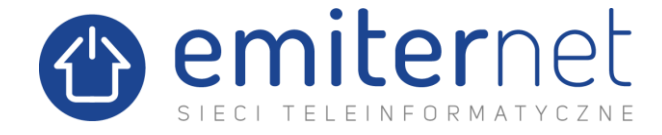

Jeśli wszystko zostało skopiowane i zaznaczone poprawnie, program przystąpi do importowania pomiarów:

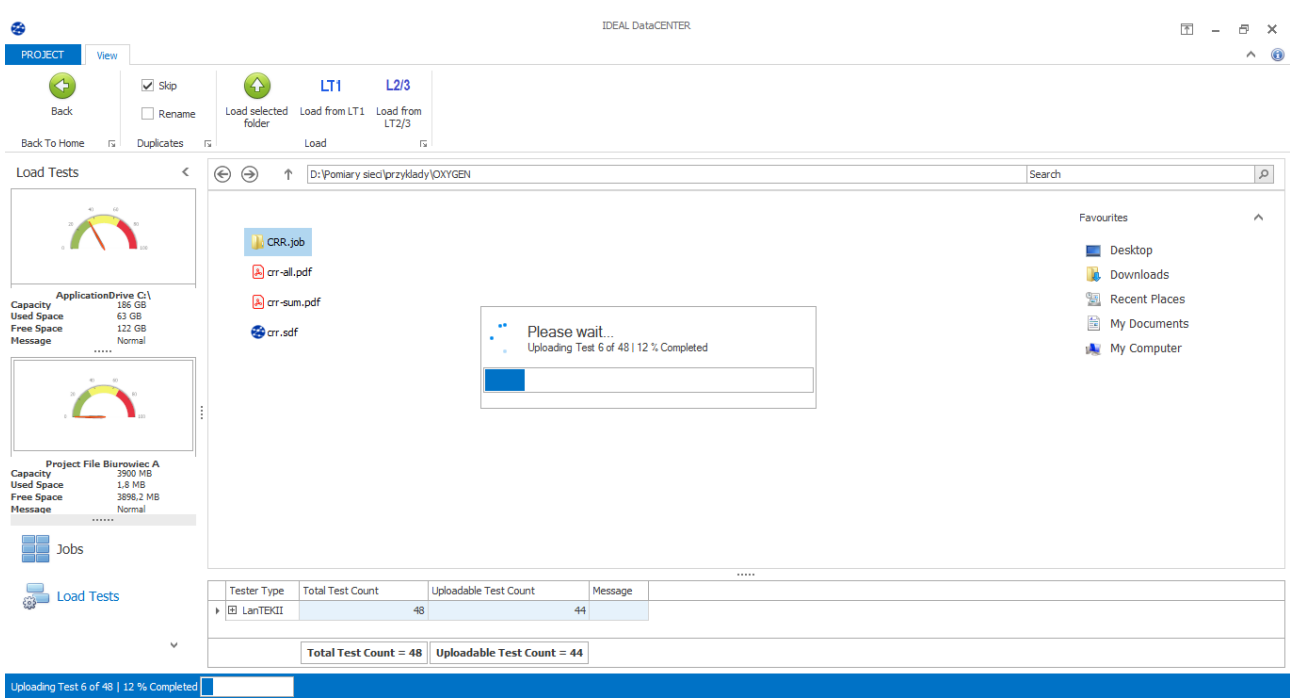

Celem weryfikacji poprawności zaimportowania wszystkich pomiarów z wybranego folderu, na dole okna przy polu "Uploadable Test Count = XX" widnieje kontrolne wskazanie o ilości pozostałych do zaimportowania pomiarów, gdzie "**XX"** powinno wskazywać 0.

Po zakończeniu można opuścić okno importu wybierając przycisk "Back", umieszczonego w lewym górnym rogu.

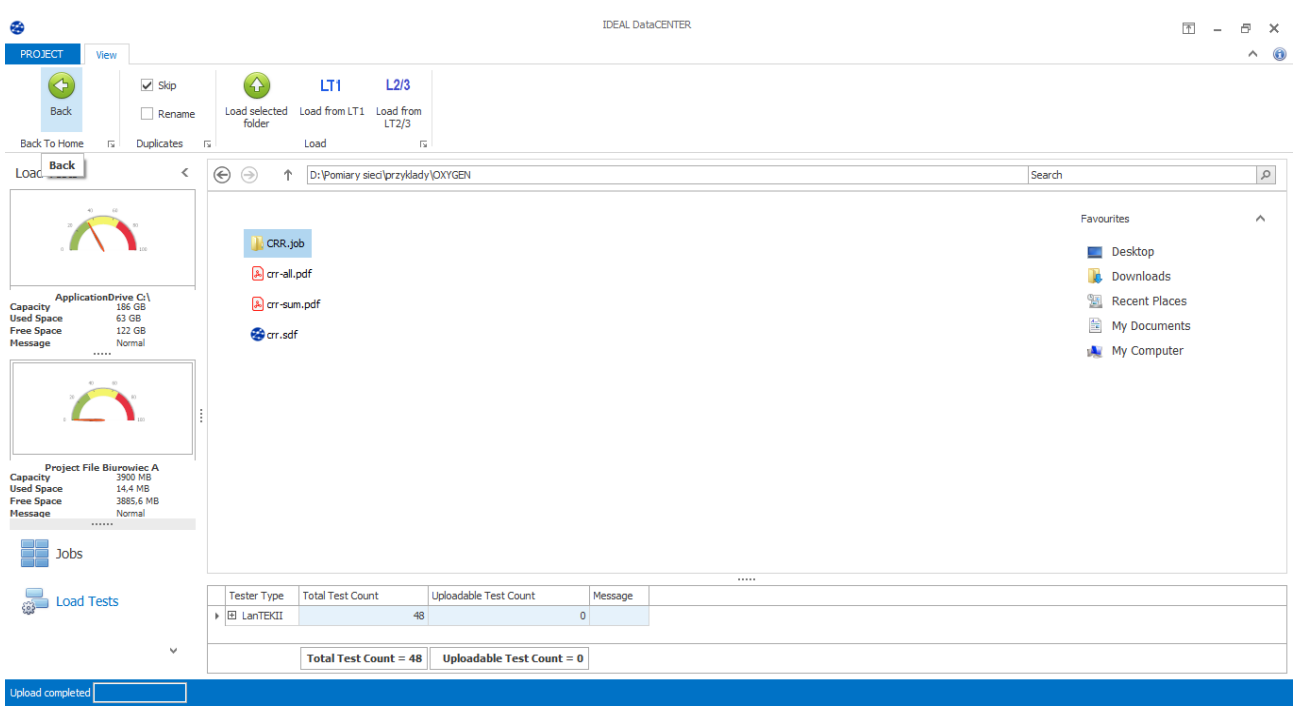

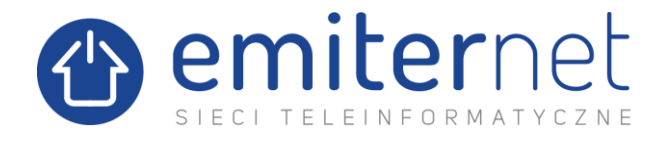

W aktualnym oknie widoczne będą zaimportowane pomiary, które można dowolnie przeglądać:

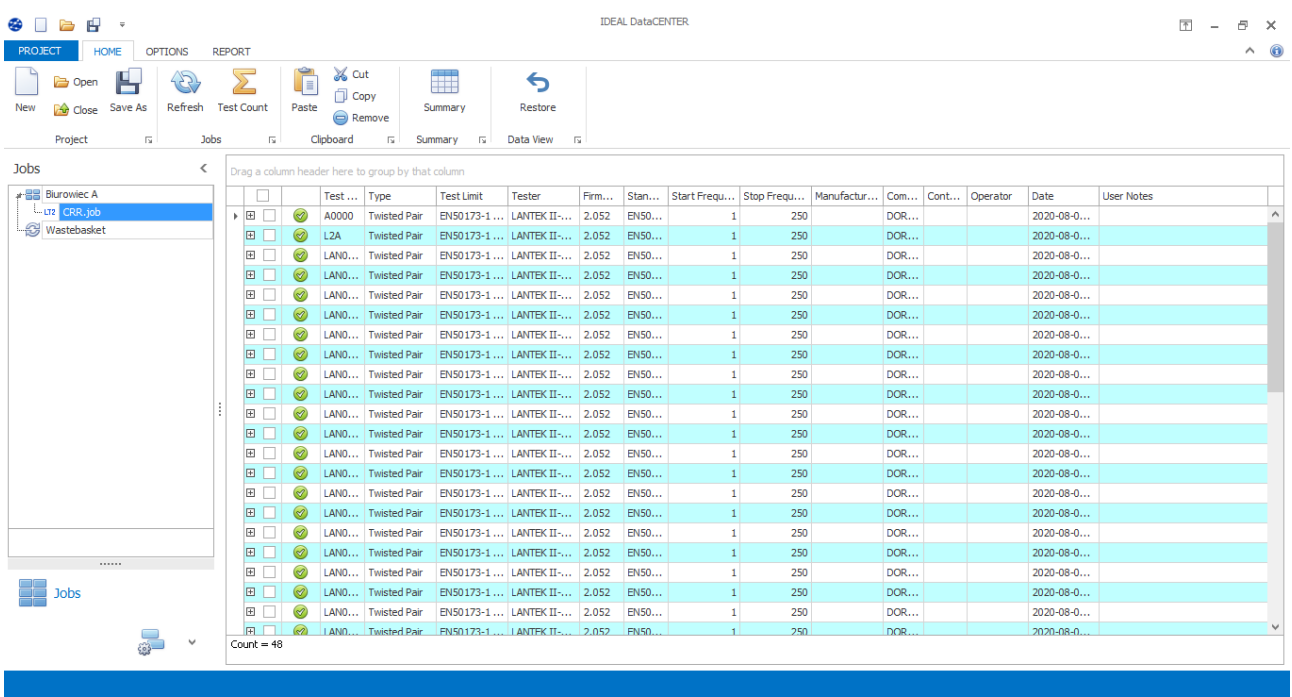

4. EKSPORTOWANIE POMIARÓW DO PDF

Celem eksportu wybranych pomiarów do plików PDF, należy skorzystać z zakładki menu **"REPORT"**  umieszonej na górze strony. Dostępne są trzy rodzaje raportów:

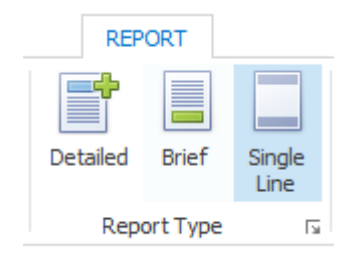

- 1) Single Line (pojedyncza linia) najbardziej uproszczona metoda raportowania, pdf utworzony przy jej pomocy zawiera wszystkie zaznaczone pomiary skrócone do jednej linii każdy. Raport zawiera podstawowe informacje: nazwa pomiaru, długość przebiegu, NEXT, data i czas, typ pomiaru, testowana norma.
- 2) Brief (skrócony) najczęściej stosowana metoda raportowania, pdf utworzony przy jej pomocy zawiera wszystkie zaznaczone pomiary dopasowane do jednej strony każdy. Raport zawiera wszystkie najważniejsze informacje, m.in. parametry: "Return Loss", "NEXT", "ACR-N", "ACR-F", **itd.**
- 3) Detailed (szczegółowy) pełna metoda raportowania, pdf utworzony przy jej pomocy zawiera wszystkie zaznaczone pomiary rozłożone na pięć stron każdy (lub inna ilość, wynikająca z pomiarów). Raport zawiera wszystkie informacje, przedstawione w pełny sposób.

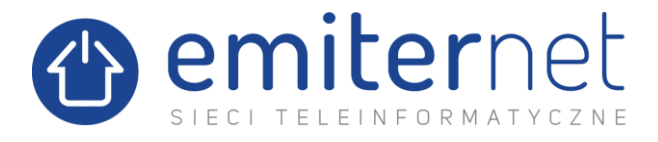

Aby dokonać eksportu do pliku pdf, należy podświetlić dany typ raportu, następnie kliknąć pdf i wskazać docelową lokalizację oraz nazwę pliku.

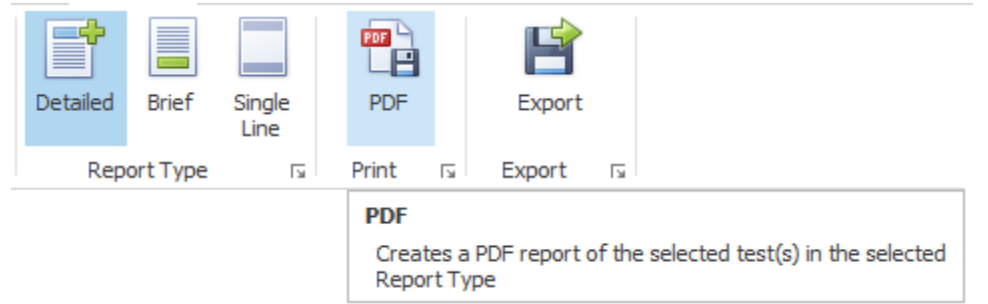

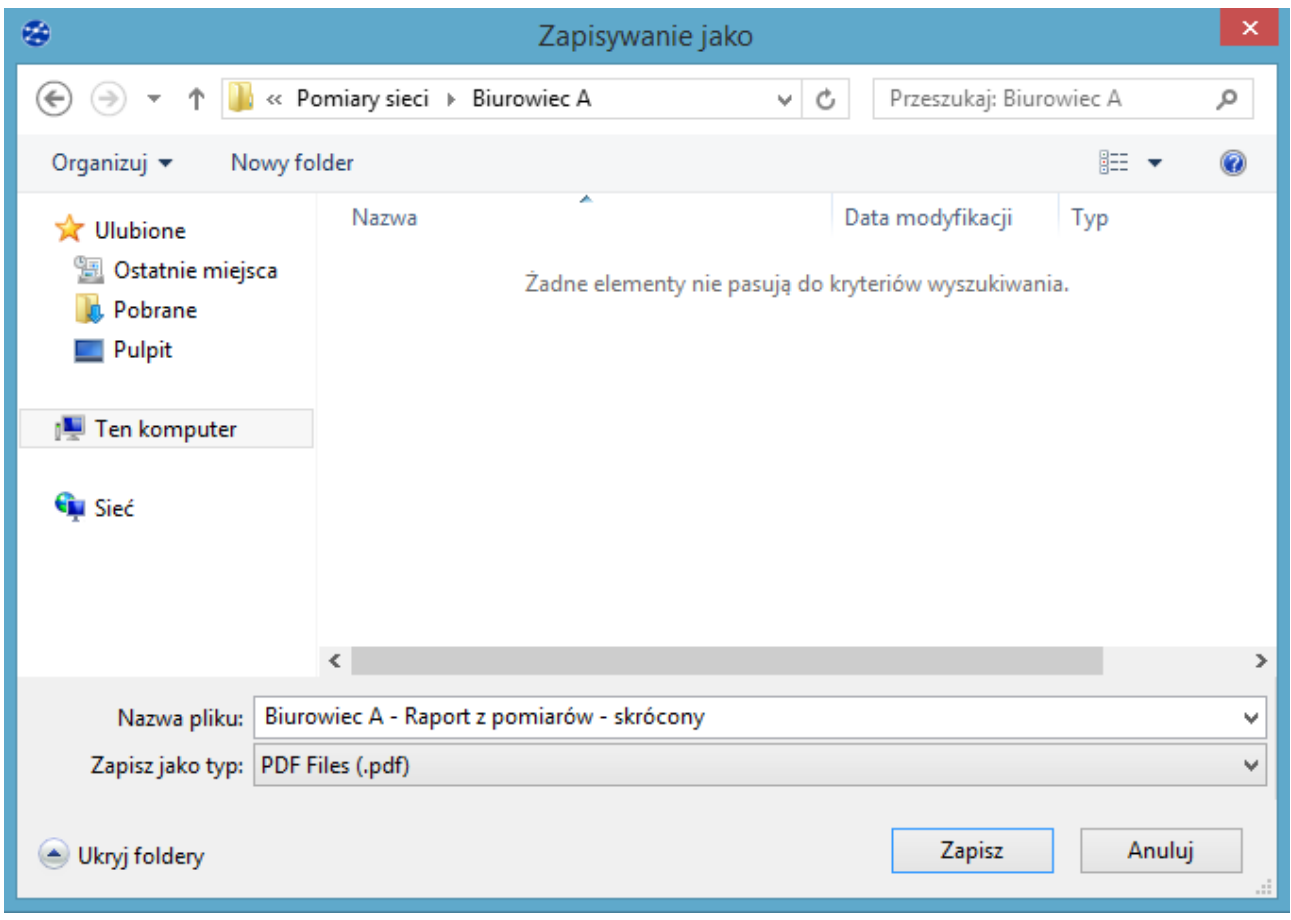

Eksport rozpocznie się po kliknięciu przycisku **"Zapisz"**. W zależności od ilości pomiarów i rodzaju wybranego raportu, proces ten może potrwać od kilku minut do nawet kilku godzin, prędkość uzależniona jest także od mocy obliczeniowych używanego komputera.

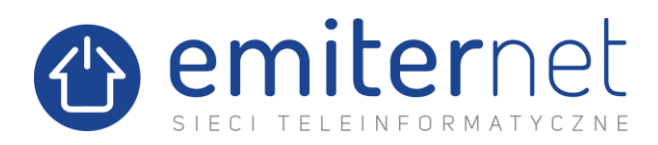

## Poniżej układ poszczególnych raportów do wglądu:

### Pojedyncza linia

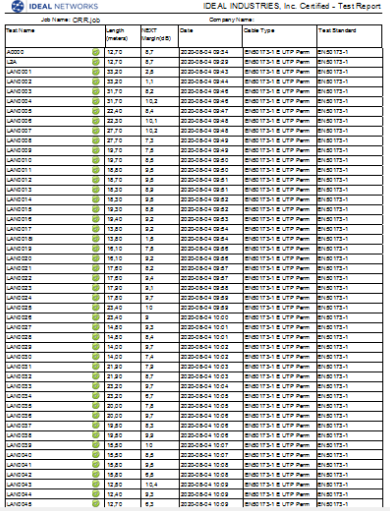

#### Skrócony

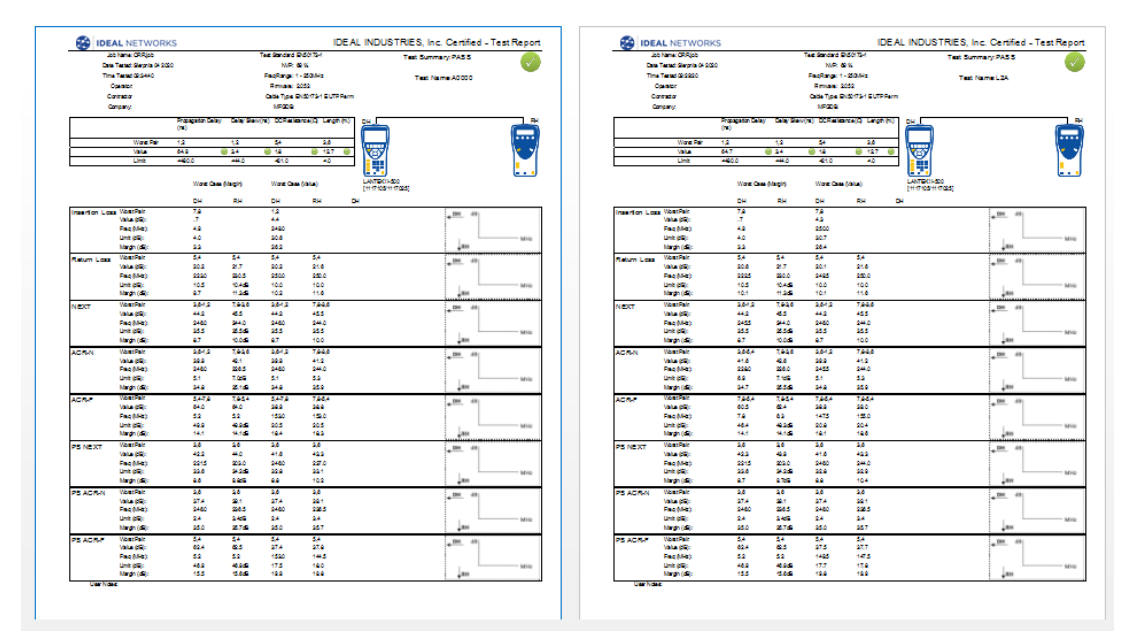

#### Szczegółowy

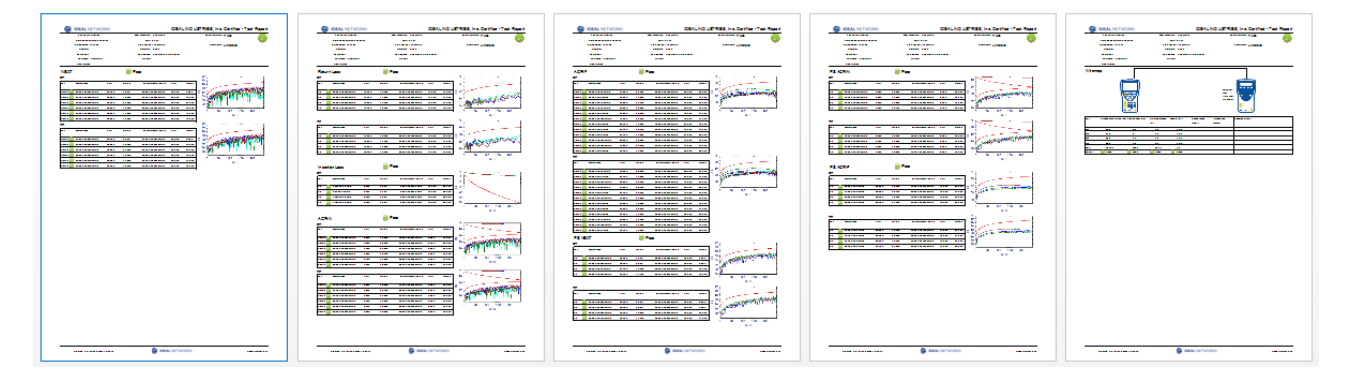

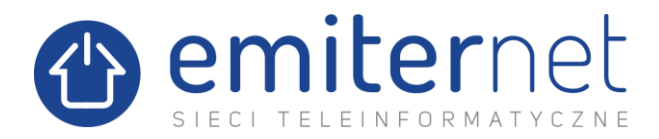

W razie wątpliwości, skontaktuj się z działem technicznym Emiter:

## **Emiter Sp. z o. o.**

ul. Porcelanowa 27 40-241 Katowice

tel. 32 730 34 00 w.38

[emiter@emiter.net.pl](mailto:emiter@emiter.net.pl)

pracujemy: poniedziałek - piątek; 8.00 - 16.00

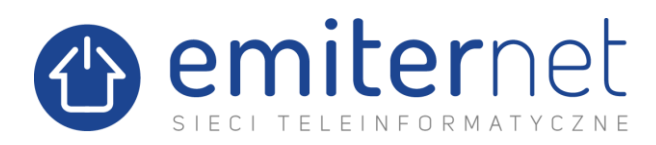